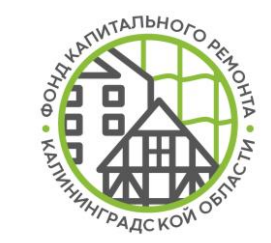

# Личный кабинет подрядной организации

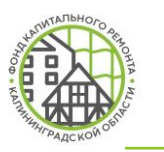

#### **Реализованные возможности**

*Личный кабинет адаптирован для любого устройства (смартфон, планшет, ПК)*

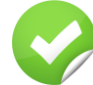

Договоры подрядной организации, объекты к договору, параметры и документы по ним, информация о банковской гарантии и обеспечении

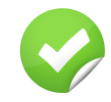

Отчеты о статусе согласования документов; документов на объекте, фотофиксации

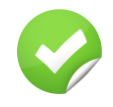

Направление документов и фотофиксации на объекте на согласование в Фонд, отслеживание статуса документа

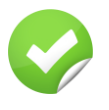

Назначение ответственного от подрядчика и субподрядчика по договору или объектам

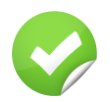

Возможность просмотра информации по связанному договору (СМР и СК)

**Важно! При направлении документов на согласование через ЛК, отсутствует необходимость досыла на бумажном носителе и посредством электронной почты (за исключением документов, которые должны содержать оригинальные подписи и печати уполномоченных лиц)**

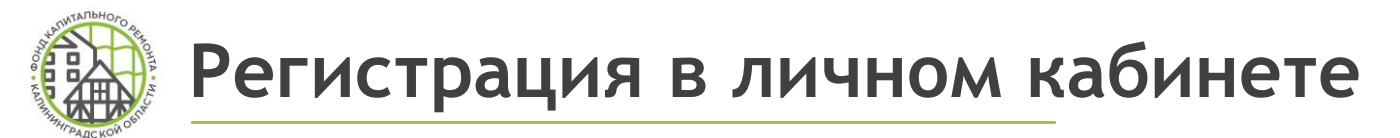

#### 1. Регистрация осуществляется на сайте Фонда fkr39.ru

Калининград Запрос на

Электронная поч: Фамилия Имя Отчество Полжності

Телефон **ОТПРАВИТЬ** 

Вернуться на экран входа в систем

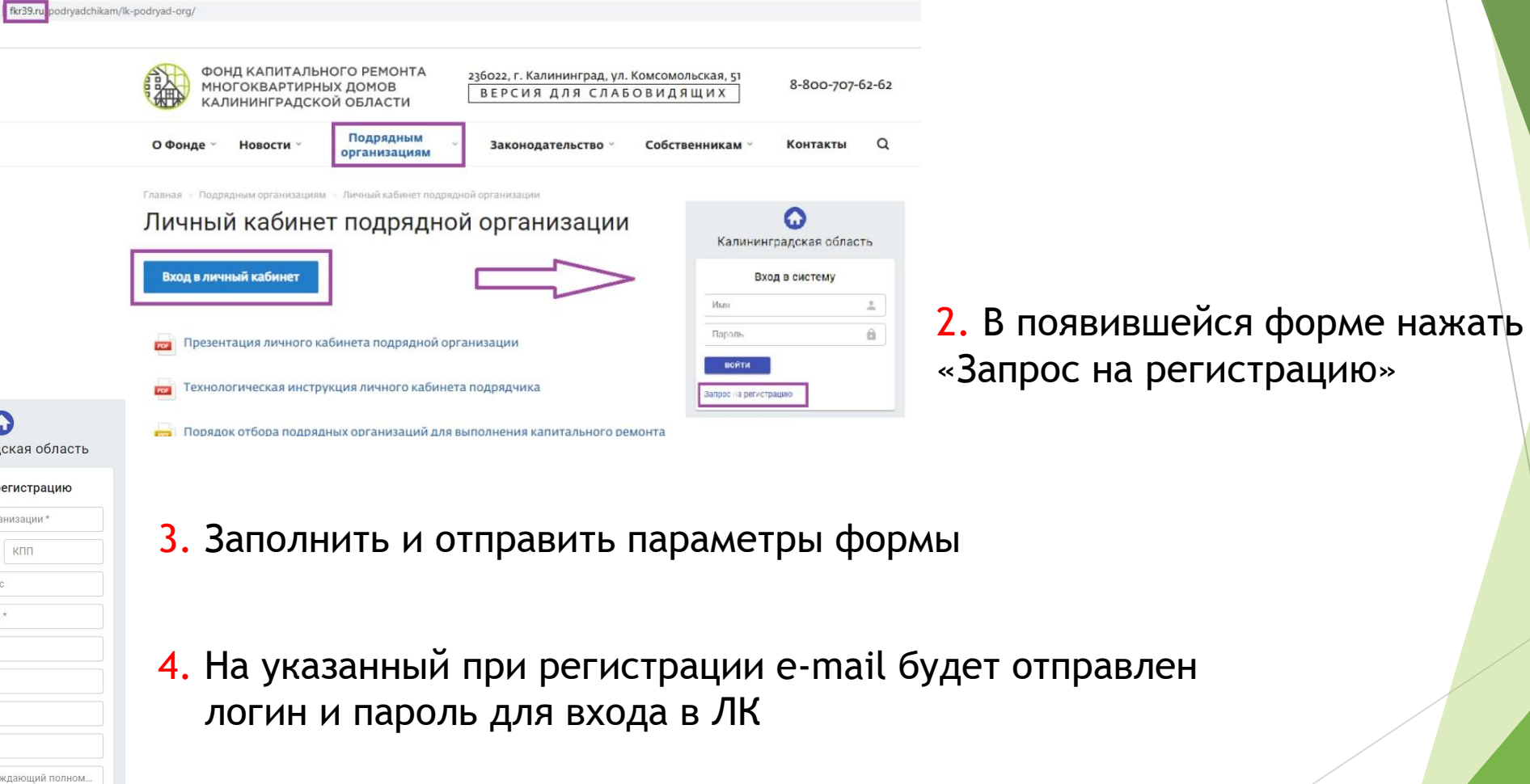

При запросе на регистрацию права доступа сотрудников подрядчика и функциональность ЛК утверждается Фондом

регистрацию»

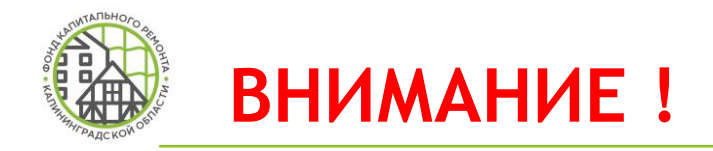

До начала работы в ЛК Подрядчика необходимо загрузить на согласование приказы о назначении ответственных к каждому договору подряда по каждому объекту и каждому виду работ (включая ПСД)

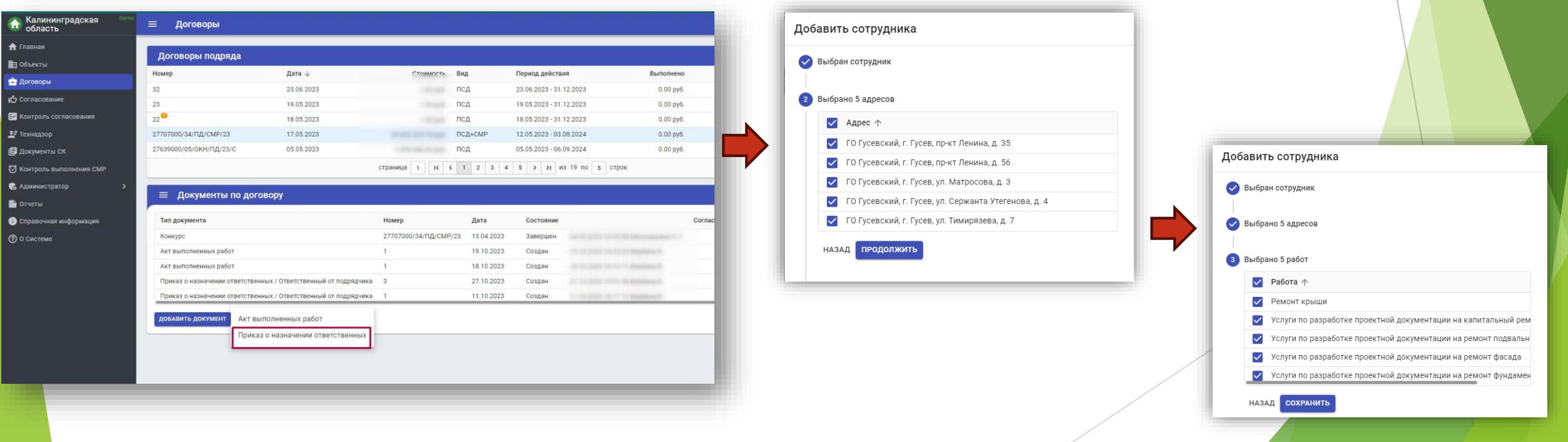

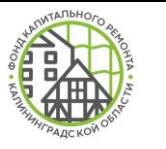

#### **Назначение ответственных**

G

#### **Важно! При отсутствии назначенных ответственных лиц по договорам со стороны подрядчика согласование документов в Фонде невозможно!**

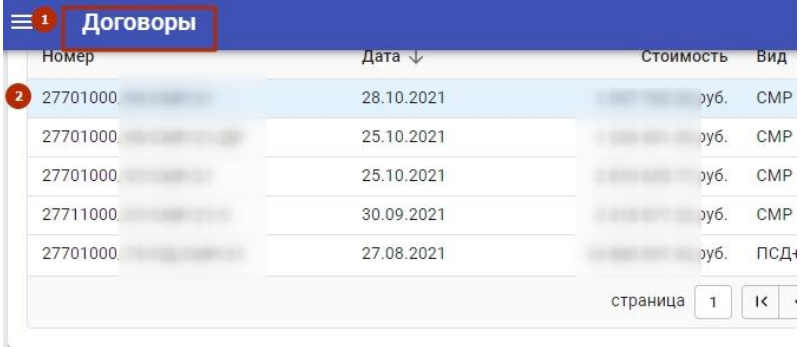

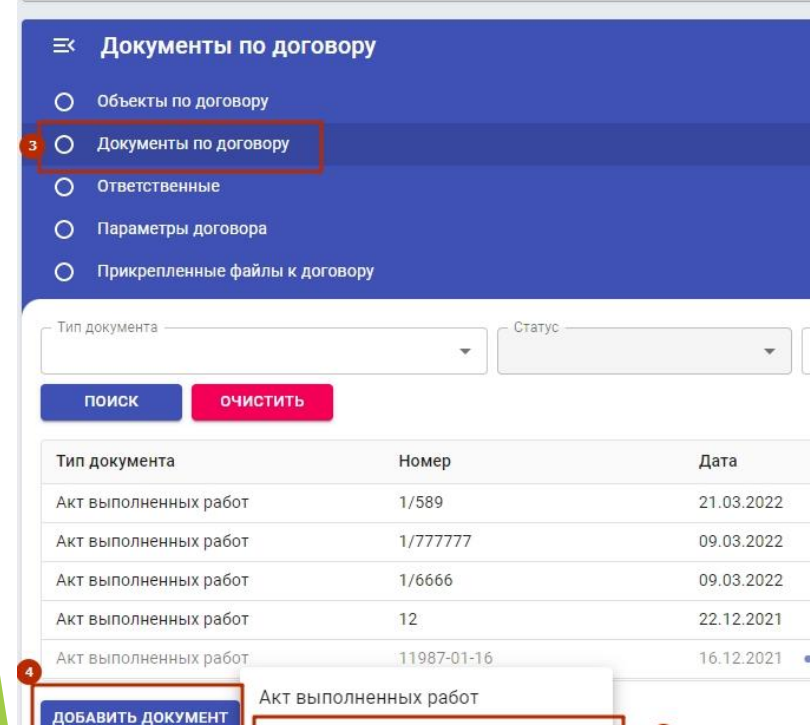

<u> Приказ о назначении ответственны:</u>

1. Перейти во вкладку «Договоры»;

2. Выбрать договор подряда, по которому необходимо назначить ответственных;

3. Перейти во вкладку «Документы до договору»;

- 4. Нажать «Добавить документ»;
- 5. Выбрать документ «Приказ о назначении ответственных»;
- 6. Ввести реквизиты приказа;
- 7. Нажать кнопку «Создать»;

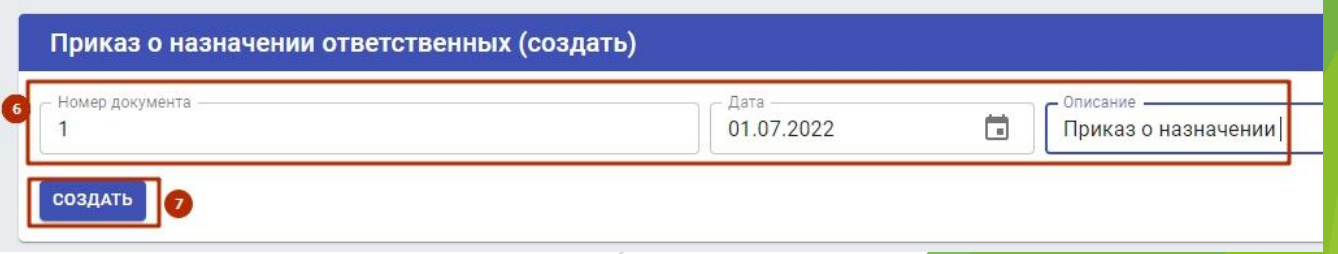

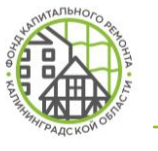

#### **Назначение ответственных**

- 8. Выбрать ответственного сотрудника;
- 9. Выбрать адрес объекта;

10. Выбрать вид работ по договору (по всем работам, включая ПСД, должен быть назначен ответственный);

- 11. Прикрепить скан-образ документа;
- 12. Отправить на согласование в Фонд.

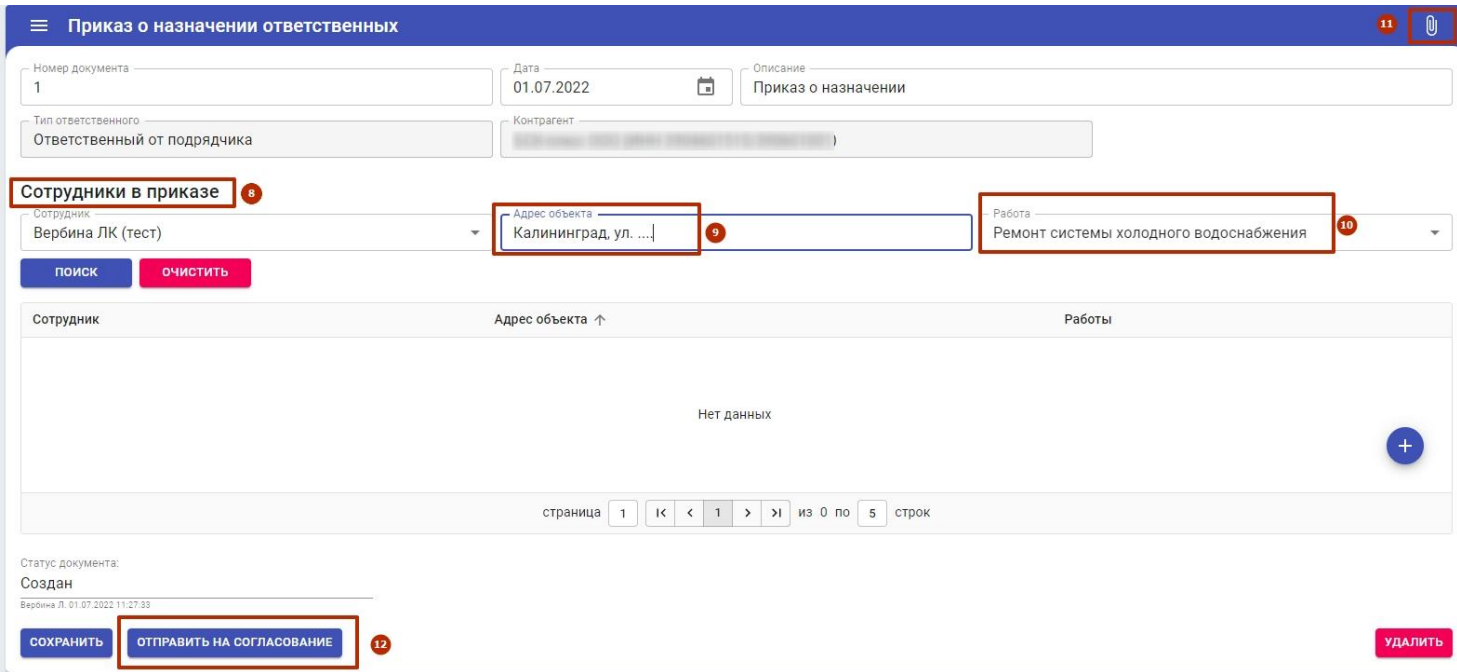

**Важно! Приказ составляется на каждый договор подряда.**

**Возможно добавление нескольких ответственных по разным видам работ в рамках одного договора.**

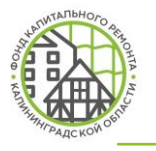

## **Контроль исполнения договоров**

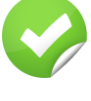

**Договоров в работе** – количество заключенных договоров подряда в состоянии «Действует»

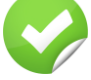

**Незакрытые объемы** – рассчитывается как сумма по договору минус сумма заведенных в систему актов выполненных работ (далее – АВР)

**Ожидается оплата** – общая сумма неоплаченных АВР по всем договорам

**Нарушения сроков** – этап, не завершенный до плановой даты окончания, считается просроченным

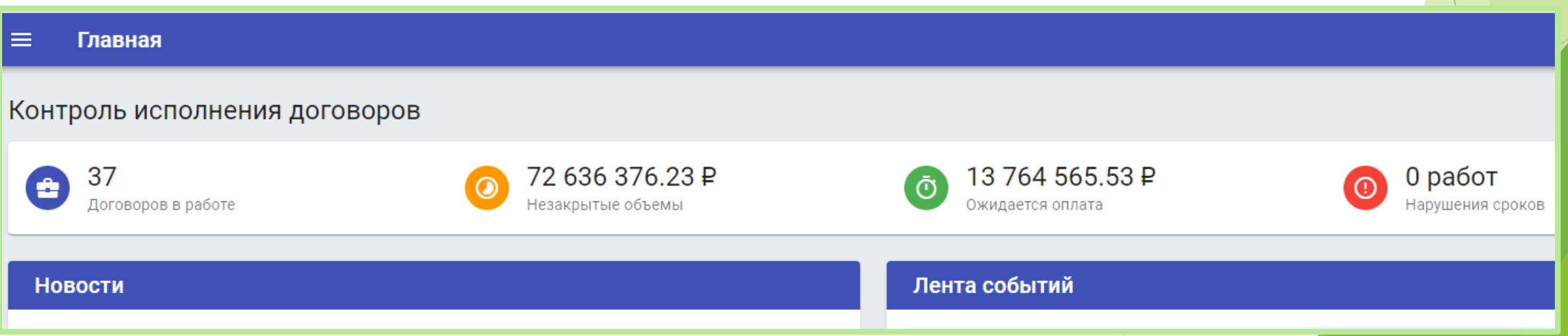

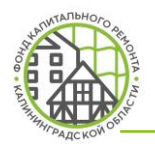

## **Активные вкладки**

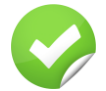

**Объекты** – список объектов по договорам подряда

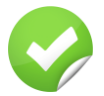

**Договоры** – список договоров подряда

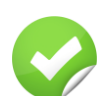

**Согласование** – список документов, находящихся на согласовании у сотрудника в ЛК

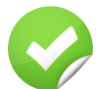

- **Технадзор** запланированные мероприятия строительного контроля
- **Документы СК** отчеты СК по объекту

**Вкладки руководителя подрядной организации** \*:

- **Контроль согласования**
- **Контроль выполнения СМР**
- **Администратор**
- **Отчеты**

**\* Открываются руководителям организации либо сотрудникам подрядчика по запросу руководителя подрядной организации**

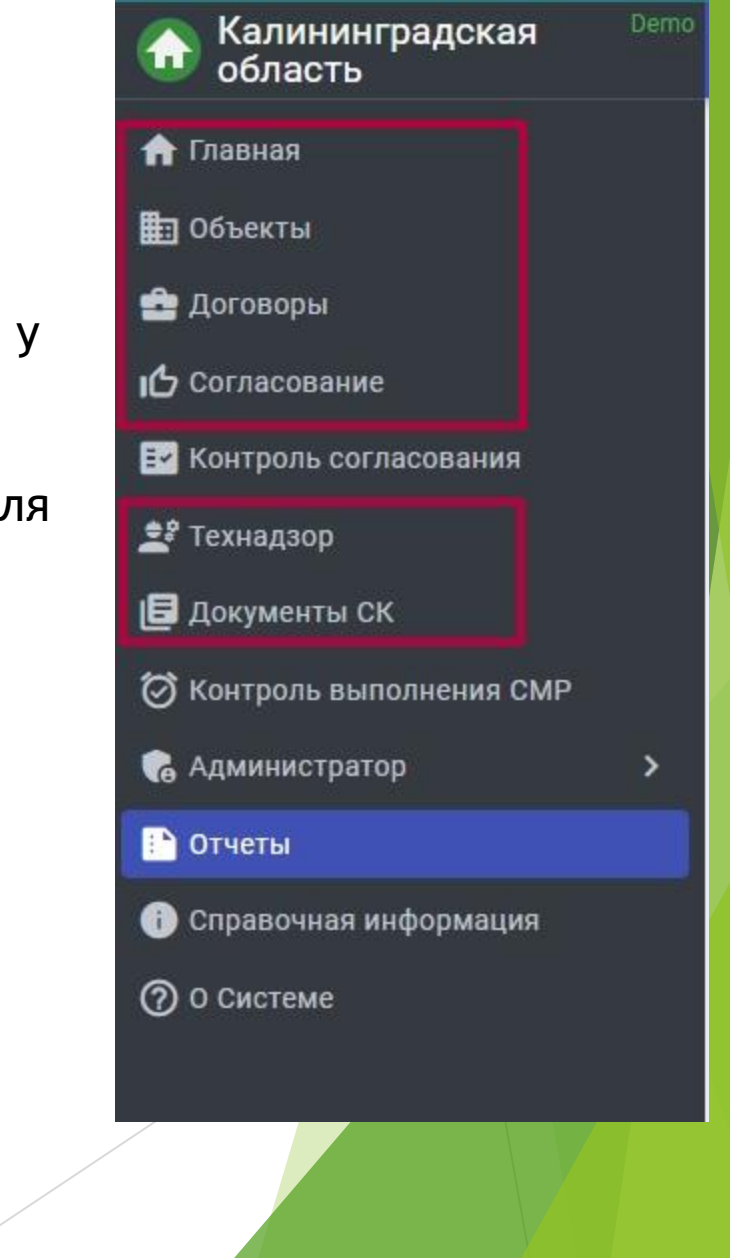

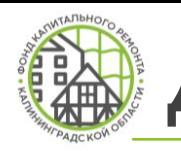

## **Добавление акта выполненных работ**

\*документы, которые относятся к договору в целом, а не к отдельным его объектам:

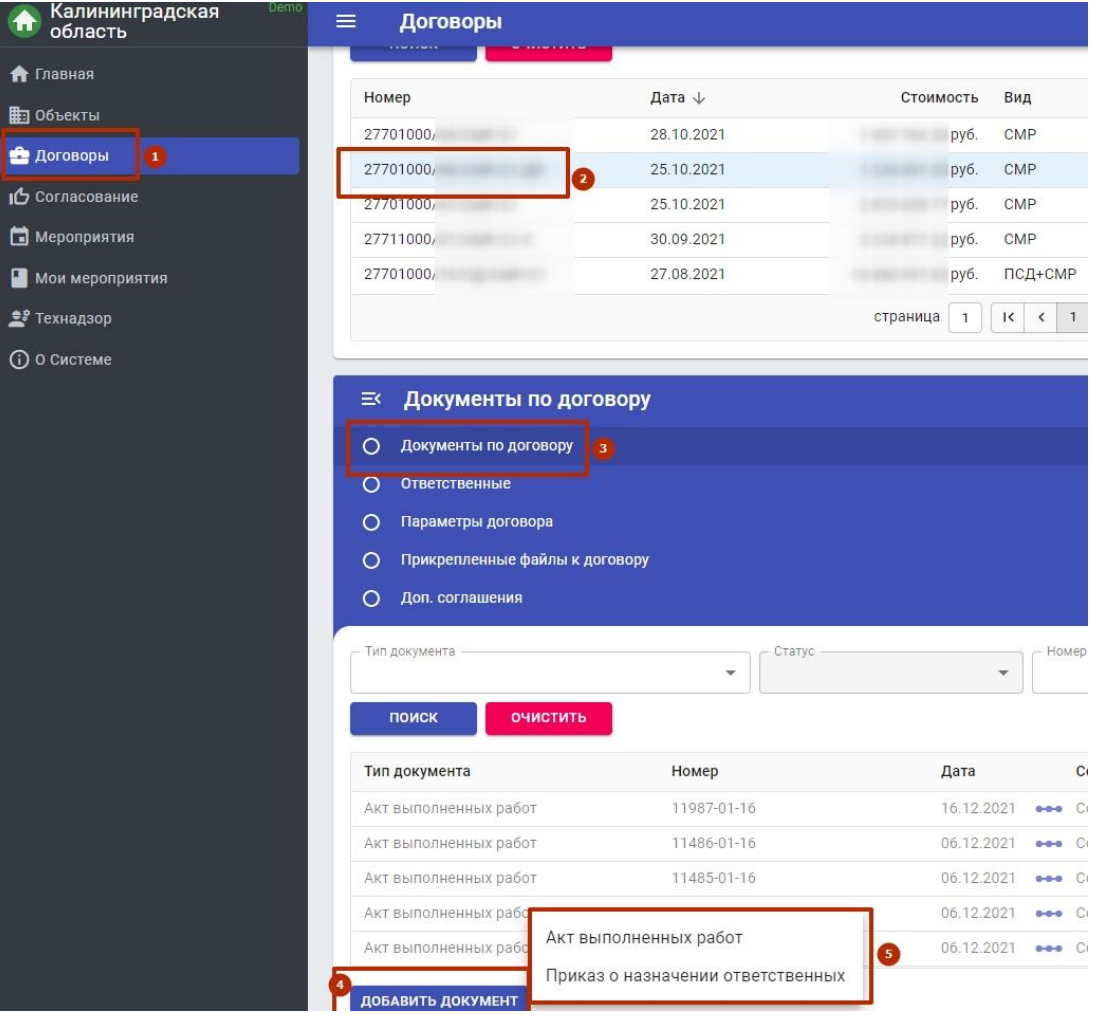

АВР, приказ о назначении ответственных.

- 1. Выбрать вкладку «Договоры»;
- 
- 3. Перейди в раздел «Документы по договору»;

4. Нажать кнопку «Добавить документ»;

2. Выбрать договор подряда;

5. Выбрать тип документа.

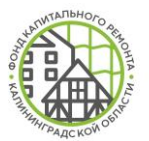

# **Добавление акта выполненных работ**

- 1. Заполнить реквизиты документы;
- 2. Добавить работы по объекту;
- 3. Прикрепить скан-образ документа;
- 4. Отправить на согласование в Фонд.

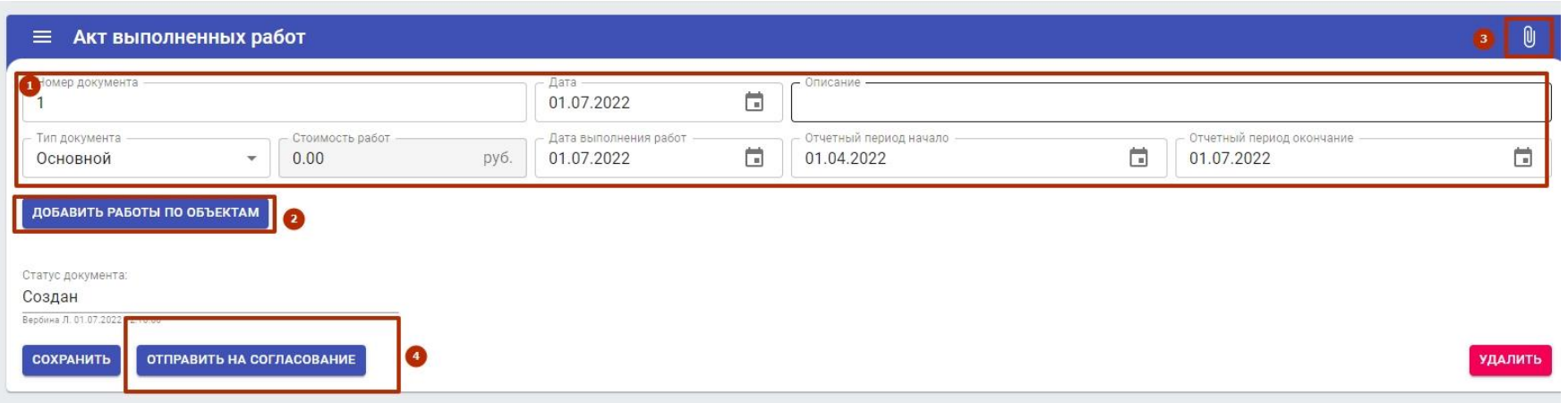

**ВАЖНО! Любой документ, созданный в ЛК подрядчика должен быть отправлен на согласование в Фонд!**

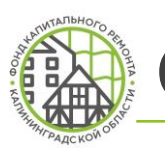

### **Создание документов**

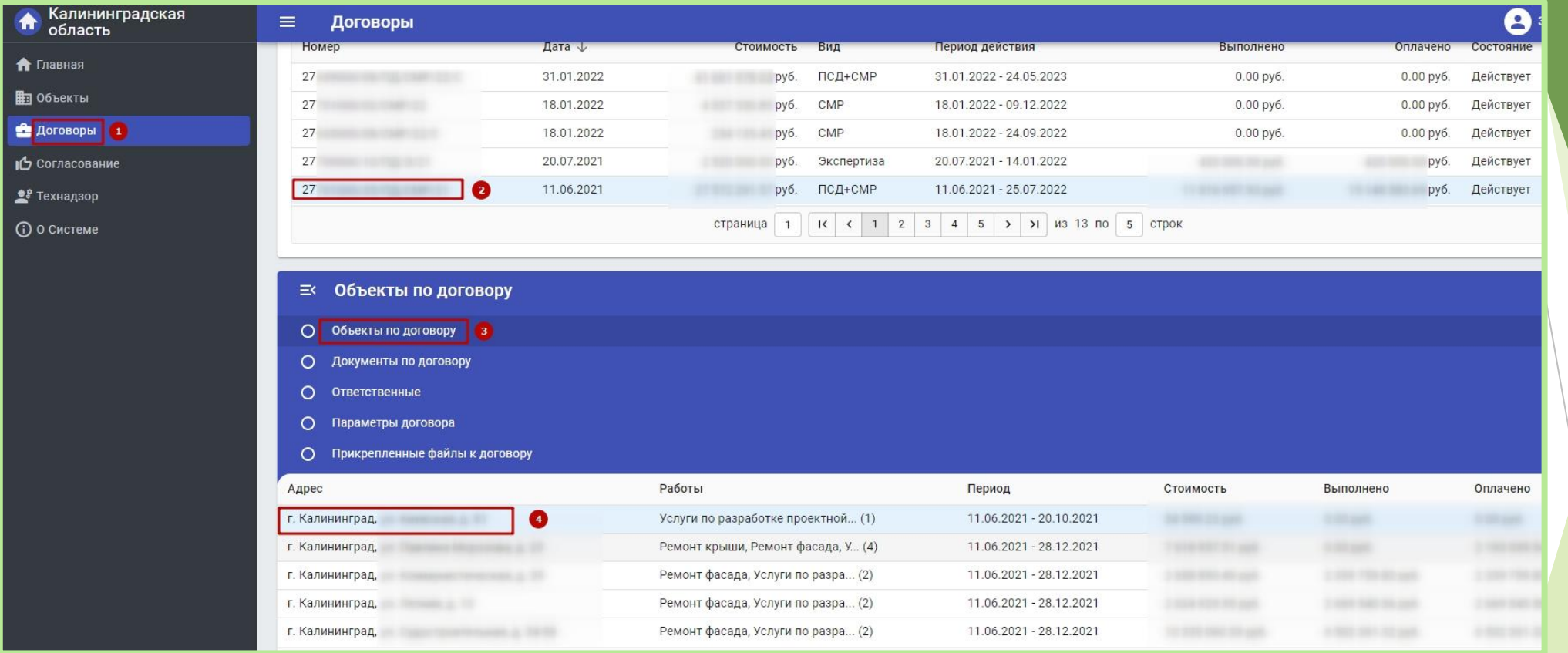

- 1. Выбрать вкладку «Договоры»;
- 2. Выбрать действующий договор;
- 3. Развернуть меню и выбрать «Объекты по договору»;
- 4. Выбрать объект;

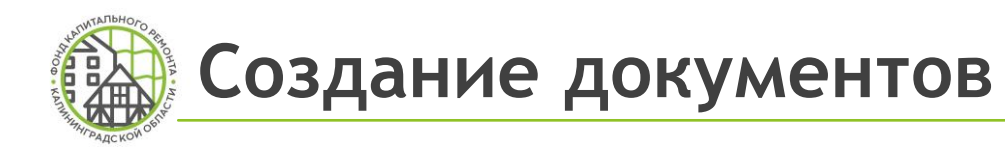

- 5. В разделе «Документы по объекту» нажать кнопку «Добавить документ»;
- 6. Выбрать вид документа, ввести номер и дату документа, нажать «Создать»;
- 7. Приложить скан-образ документа;

#### 8. Кликнуть «Сохранить»

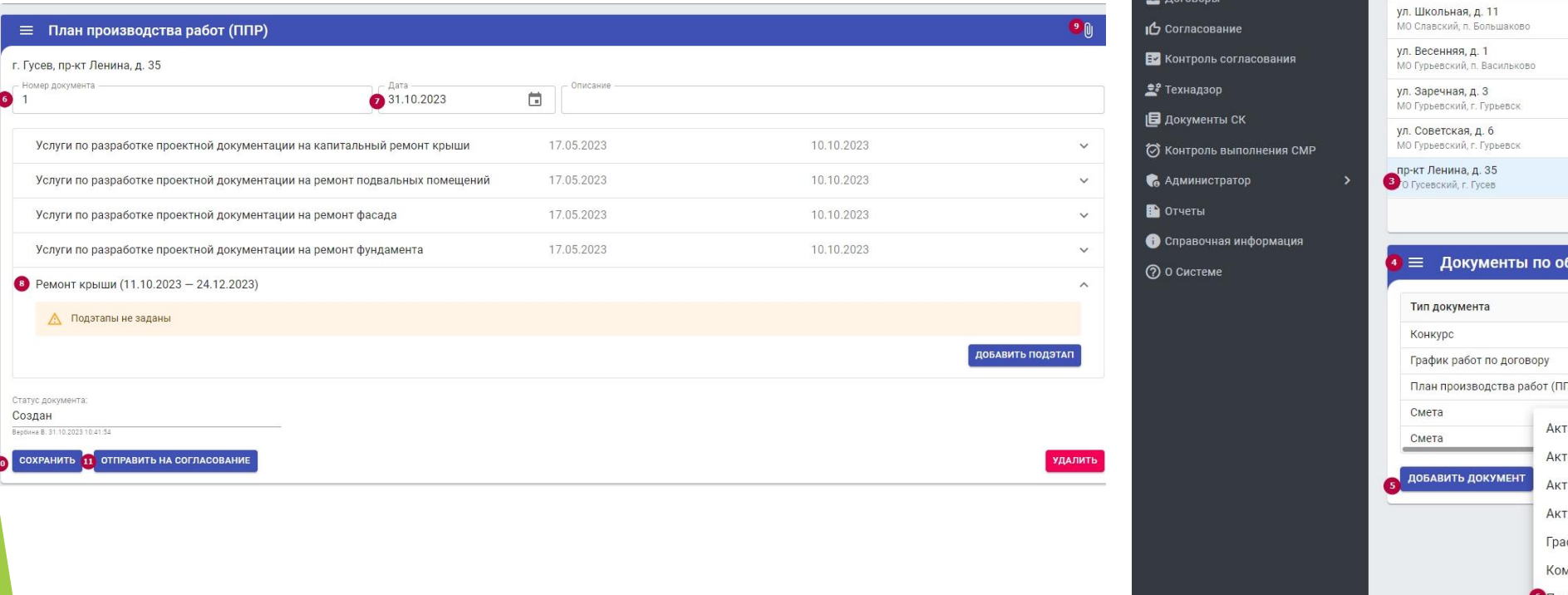

9. Заполненный документ отправить на согласование в Фонд, нажав кнопку «Отправить на согласование».

**Объекты** 

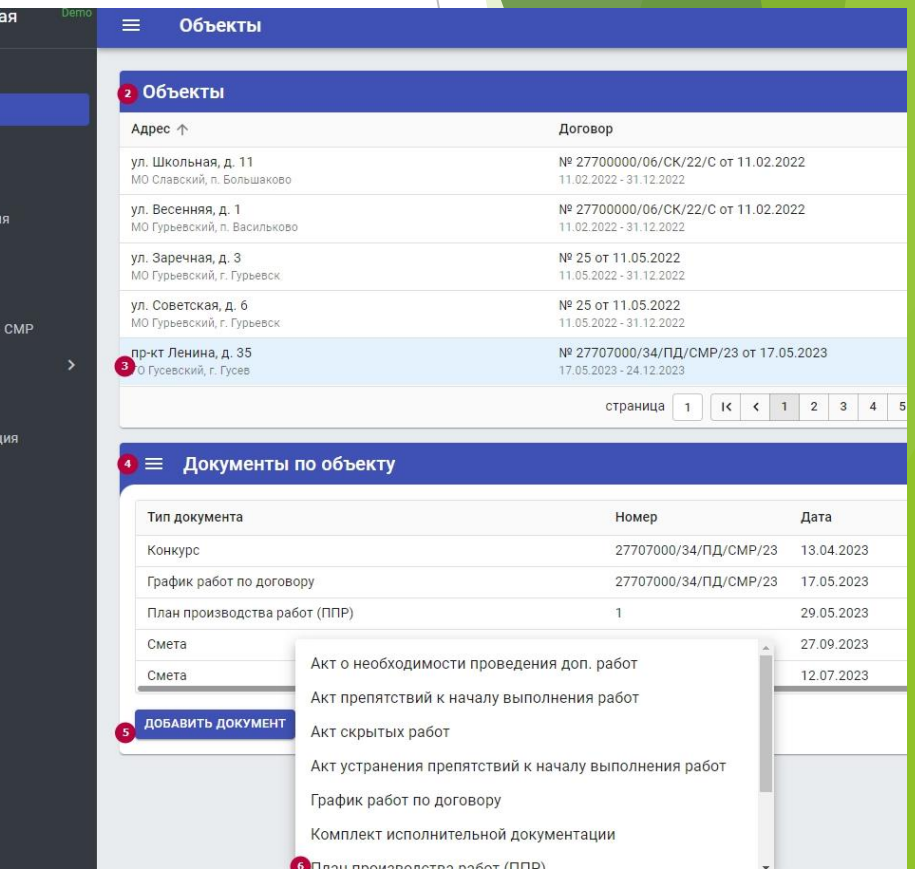

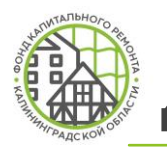

# **Добавление фотографий выполнения работ**

- 1. Выбрать объект по договору
- 2. Выбрать документ «Фотоотчет»
- 3. Ввести реквизиты фотоотчета (номер, дата), добавить описание (при необходимости)
- 4. Выбрать этап выполнения работ;
- 5. Выбрать вид работ (работа включена в документ)
- 6. Кликнуть «Сохранить» появится кнопка «Добавить фотографии»
- 7. Загрузить фотографии ( не менее 3 шт.)
- 8. Отправить на согласование

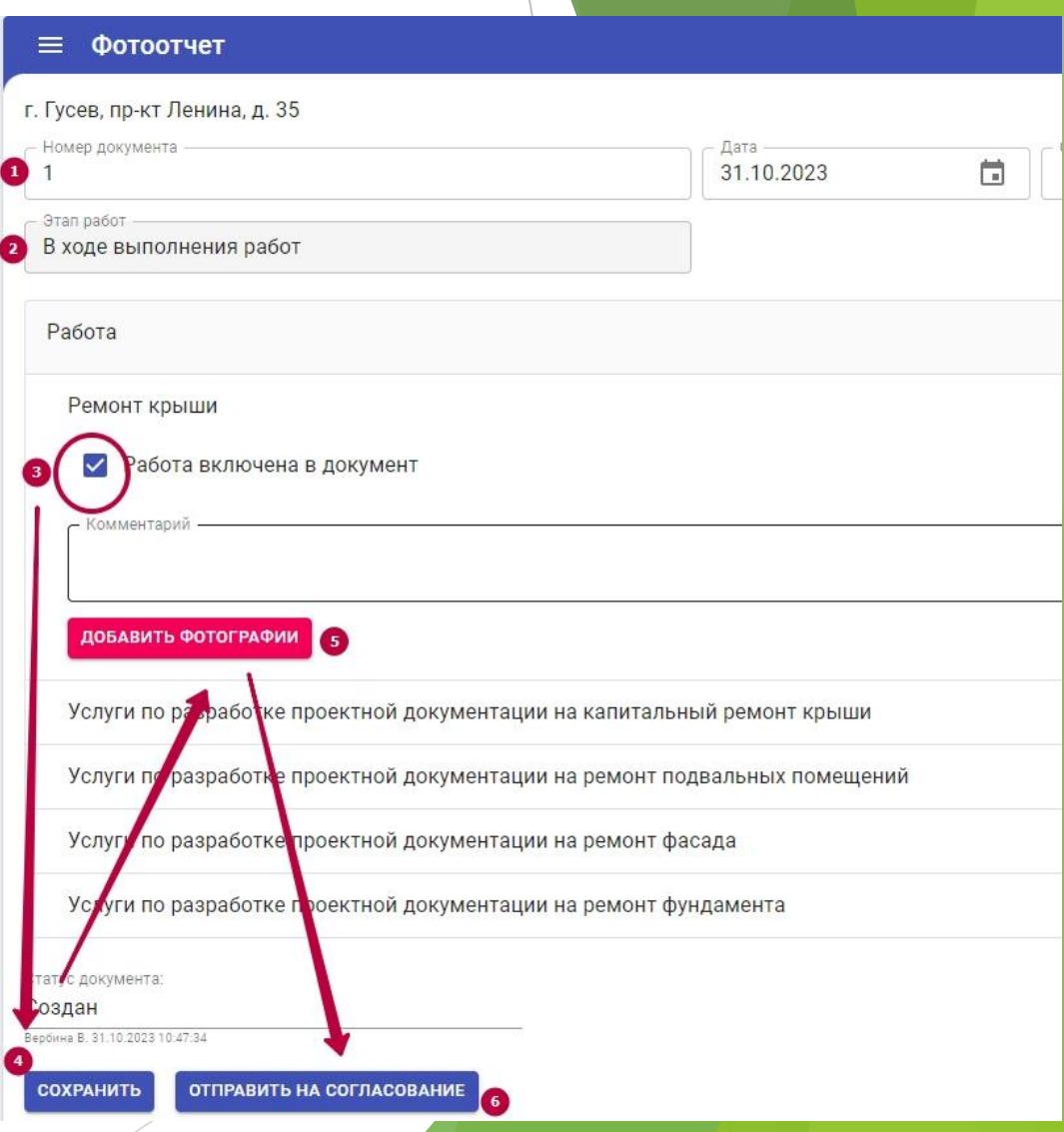

На **[fkr39.ru](http://fkr39.ru/podryadchikam/lk-podryad-org/)** в разделе «Подрядным организациям» размещены инструкции для работы и ссылка на вход в ЛК, также инструкции размещены в ЛК в разделе «Новости»

8-800-707-62-62

**Контакть** 

Собственникам

Q

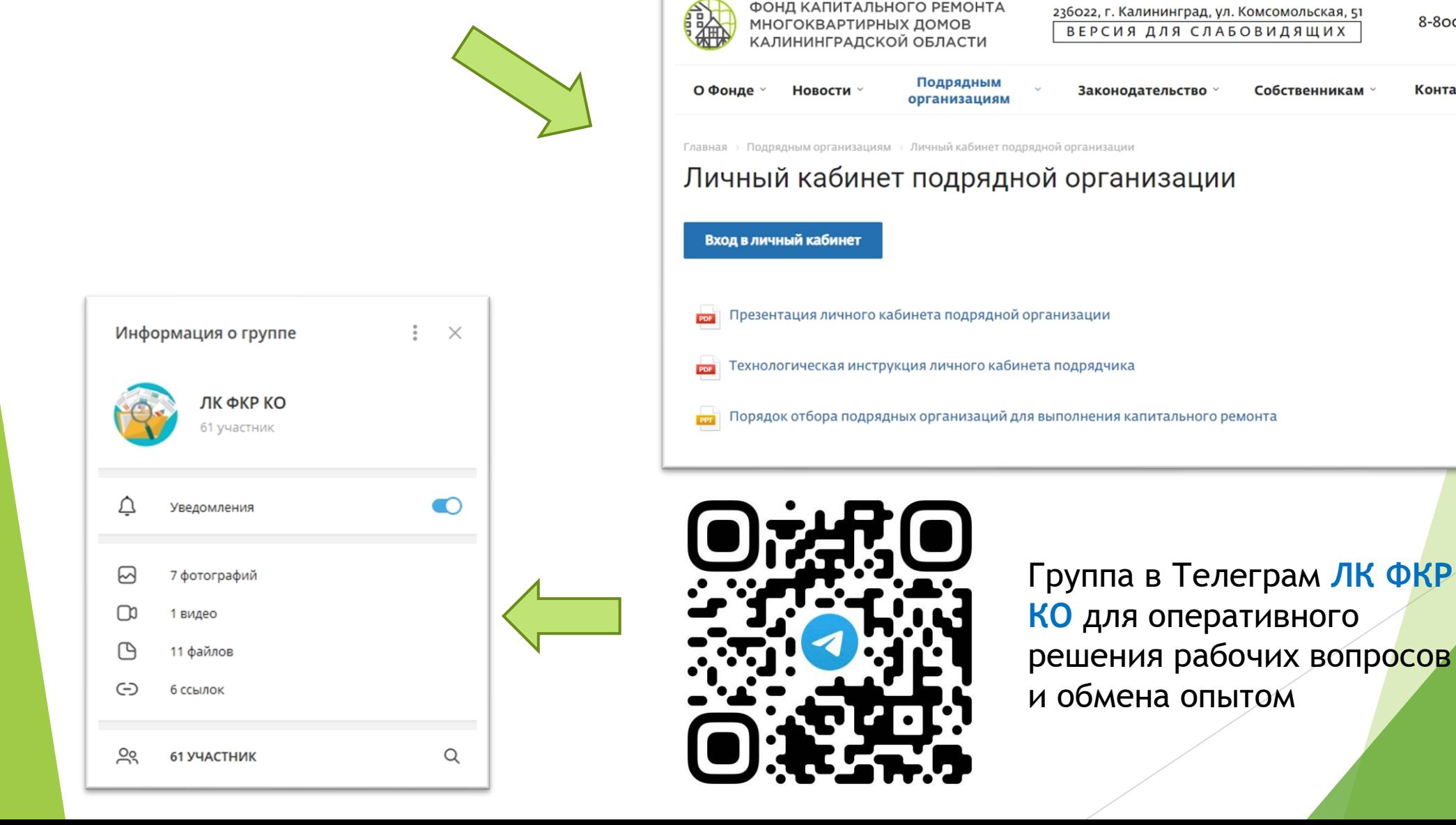